#### **Limited Warranty**

Eutectics provides original consumer purchasers of the Internet Power Phone™ with a warranty against defects in material and workmanship for 90 days from the original date of purchase as recorded on the sales receipt. This warranty is extended only to original consumer purchasers. In the event that, during this warranty period, your new Internet Power Phone should prove to have material or workmanship defects, Eutectics will, without charge, repair or, at its discretion, replace your Internet Power Phone. This warranty does not apply to defects or malfunctions caused by abuse, accident, modification, negligence, or any other damage not resulting from defects in material or workmanship or for reasons beyond the control of Eutectics.

#### **THIS WARRANTY IS IN LIEU OF AND EXCLUDES ANY CLAIMS BY THE CONSUMER FOR CONSEQUENTIAL OR INCIDENTAL DAMAGES**.

Repair of Internet Power Phones must be performed by Eutectics or by an authorized agent. Defective Internet Power Phones should be returned to place of purchase or alternatively, may be sent to Eutectics with proof of purchase, properly packaged, insured and shipped, freight prepaid, to Eutectics, 11 Daniel Road, Fairfield, NJ 07004.

Please include your name, return address, telephone number, e-mail address, and a description of the malfunction. Eutectics assumes no responsibility for Internet Power Phones received damaged due to improper packing or shipping. No responsibility is assumed for the repair and/or return of foreign attachments including adapter plugs, extra length cords, custom faceplates, headset jacks, etc.

**NOTE:** This equipment has been tested and found to comply with the limits for a Class B digital device, pursuant to Part 15 of the FCC Rules. These limits are designed to provide reasonable protection against harmful interference in a residential installation. This equipment generates, uses and can radiate radio frequency energy and, if not installed and used in accordance with the instructions, may cause harmful interference to radio communications. However, there is no guarantee that interference will not occur in a particular installation. If this equipment does cause harmful interference to radio or television reception, which can be determined by turning the equipment off and on, the user is encouraged to try to correct the interference by one or more of the following measures:

- Reorient or relocate the receiving antenna.
- Increase the separation between the equipment and receiver.
- Connect the equipment into an outlet on a circuit different
- from that to which the receiver is connected.
- Consult the dealer or an experienced radio/TV technician for help.

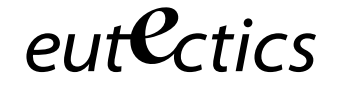

*www.eutecticsinc.com*

Office: 1.973.227.4051

11 Daniel Road, Fairfield NJ 07004

# **IPP210** Internet Power Phone Installation Guide

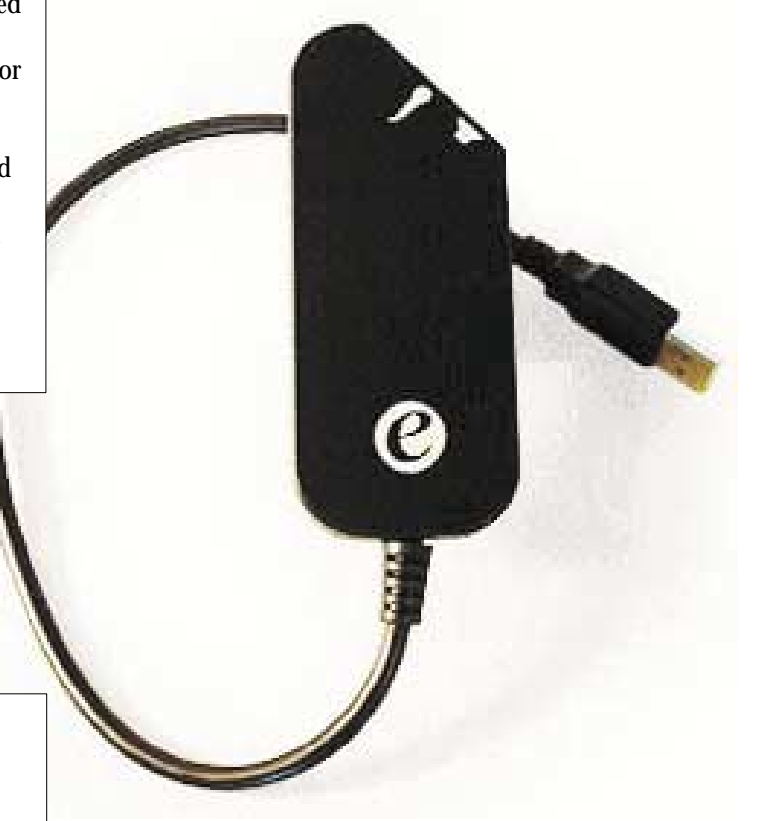

 $\mathsf{e}$ ut $\mathsf{C}$ ctics

## *Internet Power Phone 210™ Installation Guide*

**Eutectics develops and markets a new generation of phones, designed for home and office use. The Eutectics Internet Power Phone™ line of products connect to the USB port on your PC instead of the standard wall socket and enable all the powerful benefits of IP Telephony in a simple and convenient way. The IPP210 integrates completely with a variety of Internet Telephony services such as offered by AOL, deltathree, DialPad, ICQ, MSN, Net2Phone, Pagoo and Yahoo. If you need more information or would like to evaluate alternative Internet Power Phone models please visit our website at www.eutecticsinc.com.**

*Step1.* **Verify Operating System Version:**

**•** IPP 210 Headset device requires one of the following **Operating Systems:**

> Windows 98™ SE (Second Edition) or Windows ME™ or Windows 2000™ or Windows XP(tm)

**•** In case you need to verify the Operating System and version go to the start button **Figstart**  $\left\| \mathbf{G} \right\|$ and choose settings\control panel\system. If you use

> Windows 98 please make sure it is the **Second Edition**.

*Figure 1 - USB Port* 

FR

### *Step 2.* **Plug In your Internet Power Phone:**

- **•** Make sure you have one free USB port (see Figure 1)
- **•** Plug your IPP 210 Headset into the available USB port
- **•** Mount the phone holder bracket to your monitor or to a nearby wall. This holder provides hook switch function for your Internet Power Phone as well.

#### *Step 3.* **Installation & setup:**

Your PC will now automatically start to install your Internet Power Phone. In case you use **Windows ME, 2000 or XP** all proper device drivers will load automatically. If you use **Windows 98 SE,** your PC will identify that it needs three sets of drivers:

- USB audio drivers,
- USB composite device drivers and
- USB HID drivers
- **•** Four windows will automatically open for each of the three USB drivers (that makes a total of 12 windows).
- **•** Simply click "Next" for each window that opens and "Finish" in the end.
- **•** You may need to insert your original CDROM of Windows 98 Second Edition or the inclosed floppy labeled IPP210 drivers.
- **•** The IPP210 will act as your default sound device. Your speakers may be set as the sound device for other applications, while the IPP210 is used for Internet Telephony applications. Please check with your application provider for more information.

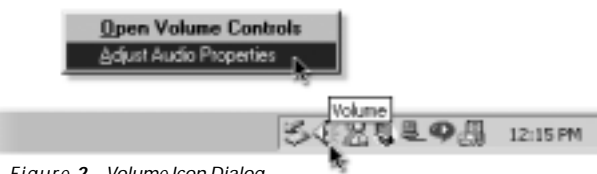

*Figure 2 - Volume Icon Dialog*

#### *Step 4.* **Test the Installation Process:**

- **•** Move your cursor over the "Volume" icon in the system tray and click your right mouse button (see figure2).
- **•** Choose: "Adjust Audio Properties" (see figure 2).
- **•** Select the Audio tab (see figure 3).

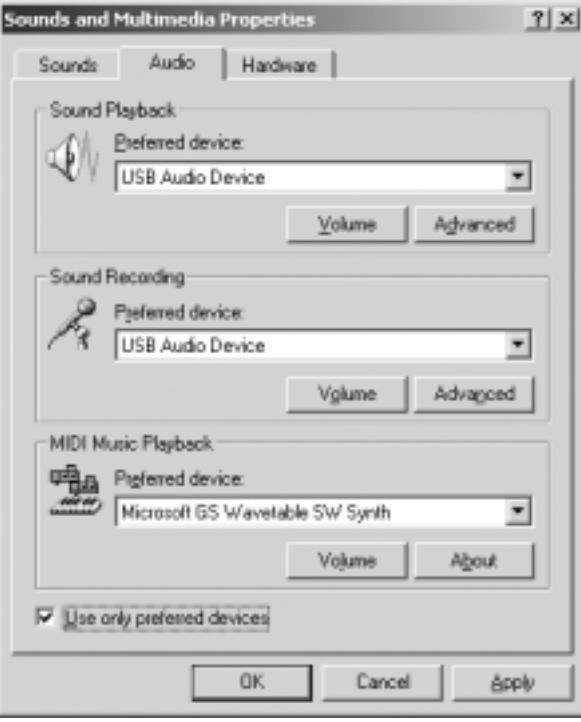

- Make sure that the "preferred device" drop down **•** windows for "Sound Playback" and "Sound Recording" both are set to "USB Audio Device".
- Select the Sound Recording Volume button. Make sure **•** to adjust the default microphone level so your voice will be heard clearly.
- Make sure that the "Use only preferred devices" option **•** box on same screen is Checked (see figure 3).

#### *Congratulations!*

*You have successfully installed your IPP 210 Internet Power Phone.*

**NOTE:** In order utilize the full phone capabilities of your PC you need to have an account with an Internet Telephony service provider.

*Figure 3 - Adjust Audio Properties Dialog*